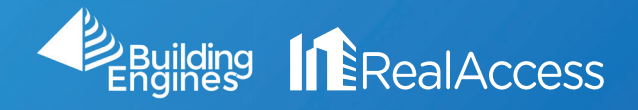

## How Do I Modify Lease Information in RealAccess?

1. On the portfolio page, click on Stack View.

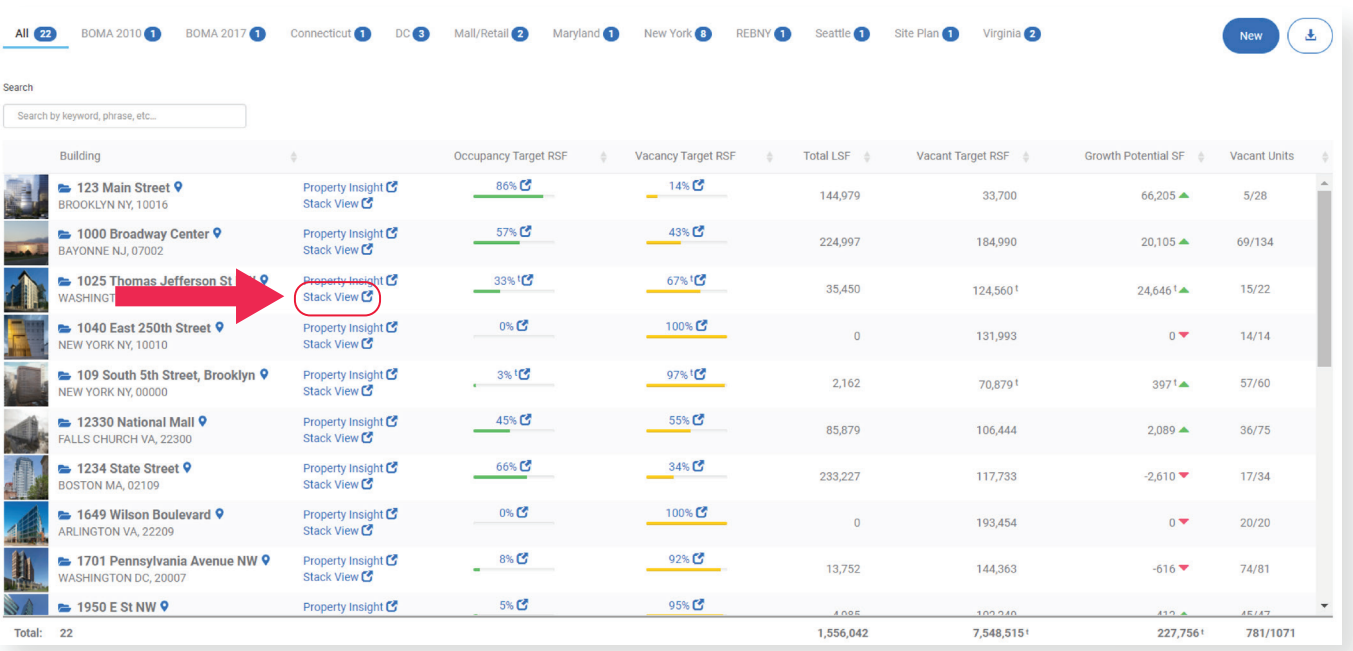

2. On the Stack Page, double click on the Suite you wish to modify or vacate from the chart on the right.

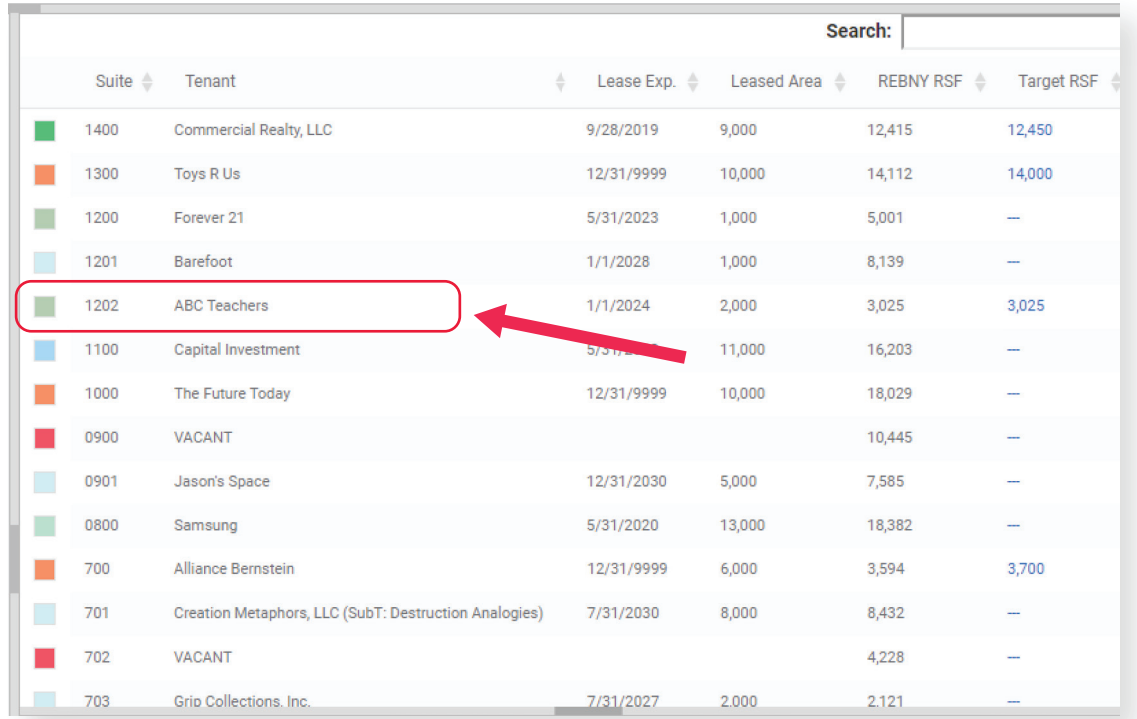

## 3. On the Suite Information window select Edit.

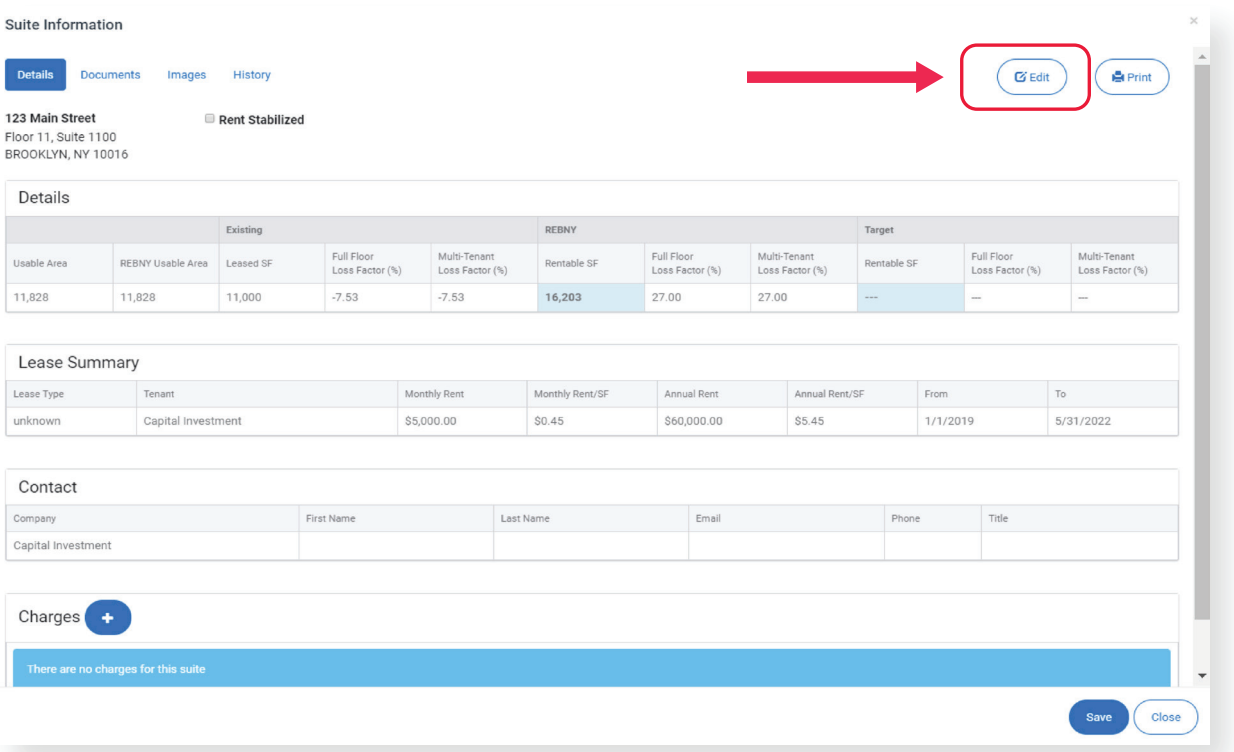

4. To vacate a suite select Deactivate on the bottom left. To input a lease, the minimum information required is the Tenant Name, Leased Area, and Lease End Date. Once entered, click Save.

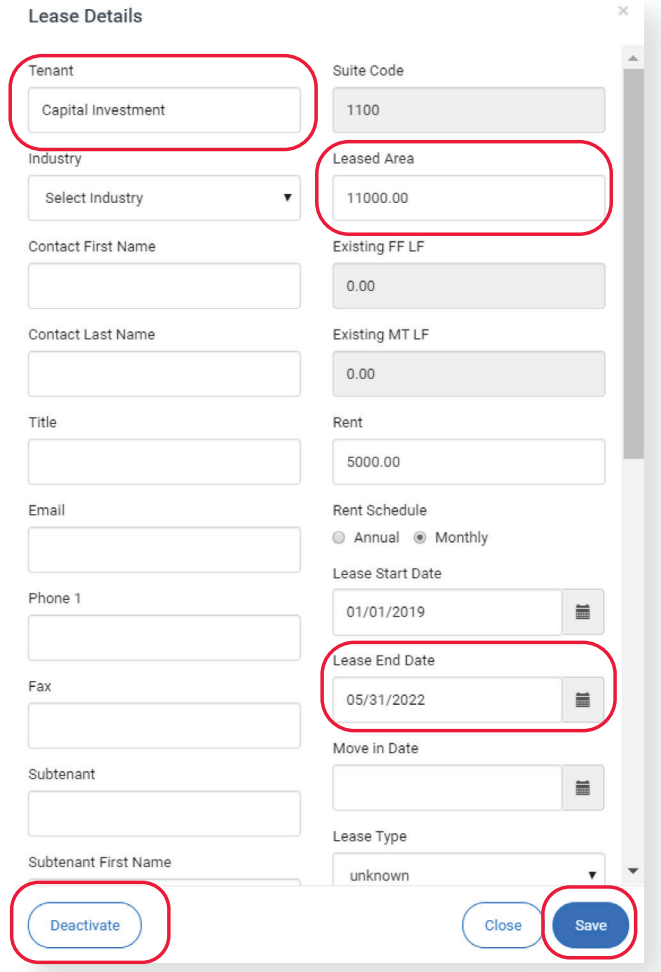